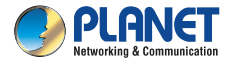

#### **Ouick Installation Guide**

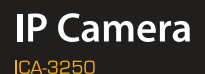

# 1080p IR Bullet PoE IP Camera

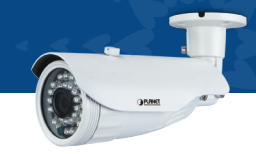

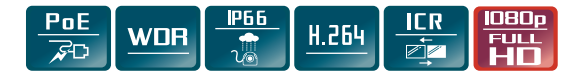

#### **VERIFY THE CONTENTS INSIDE THE PACKAGE BOX**

The package should contain the items plus ICA-3250. If any item is missing or damaged, please contact the seller immediately.

- Quick Installation Guide Cable Gland Screw Package
	-

#### **Step 1 : Connecting Network and AC Adapter Power**

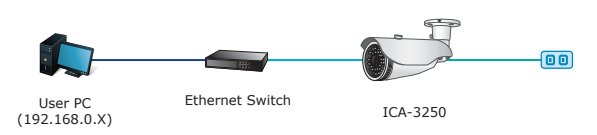

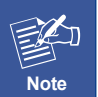

- 1. The ICA-3250 also supports IEEE 802.3af. Be reminded to power either from AC adapter or PoE switch.
- 2. The AC adapter is not included.

#### **Step 2 : Utility is installed and runs to locate the IP camera (optional)**

- ◆ Please download the Utility from the link: http://www.planet. com.tw/en/support/download. php?key=IP+Finder+II#list
- ◆ Install the IP Finder II Utility.
- ◆ After the camera utility is launched. all cameras found in your local area network will be displayed.
- **O** The existing IP cameras in the local network

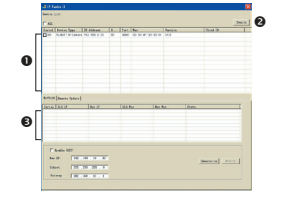

- **English Search the IP camera in the network <b>Germann in the network Germann in the network Germann in the network** 
	- $\odot$  To modify the IP parameters of the selected IP camera

### **Step 3 : Displaying the web page for further configuration**

- ◆ Select the IP camera you want to configure and double-click on it.
- You will be connected to the IP camera via web browser automatically. The IP camera will prompt for logon username and password. Please enter **admin** for both the default user name and password.

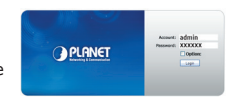

### **Further Configuration**

For detailed configuration, please check user's manual:

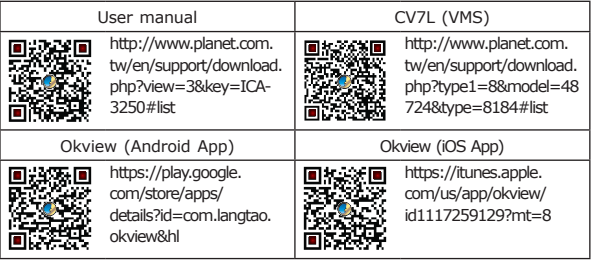

If you have any other question, please contact the dealer where you purchased this product or you can contact PLANET directly at the following email address: support\_ica@planet.com.tw

## **INHALTE DES LIEFERKARTONS PRÜFEN**

Der Karton sollte die folgenden Artikel enthalten plus ICA-3250. Falls etwas fehlen oder beschädigt sein sollte, wenden Sie sich bitte umgehend an Ihren Händler.

- Schnellinstallationsanleitung Kabelverschraubung Schrauben Set
	-

#### **Schritt 1 : Nwerkverbindung herstellen und Netzteil anschließen**

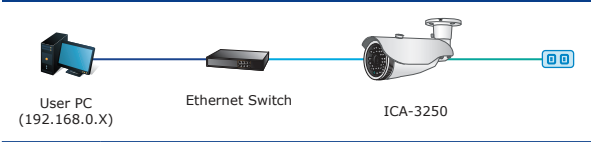

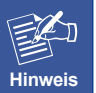

1. Die ICA-3250 unterstützt auch IEEE 802.3af. chten Sie darauf, das Gerät entweder per Netzteil oder per PoE-Switch mit Strom zu versorgen.

2. Der Netzteil ist nicht inklusive.

#### **Schritt 2 : Dienstprogramm installieren und zur Lokalisierung der IP-Kamera ausführen (optional)**

- Bitte laden Sie die Utility Software von diesem Link: http://www. planet.com.tw/en/support/download. php?key=IP+Finder+II#list
- Installieren Sie die IP Finder II Utility Software.
- Nachdem das Kameradienstprogramm gestartet ist, werden alle in Ihrem

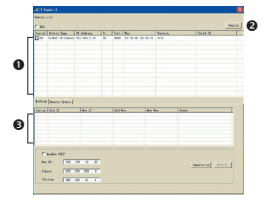

lokalen Netzwerk gefundenen Kameras angezeigt. **Englisher Englisher Search the IP camera in the IP camera in the IP camera in the network of the network of the IP camera in the network of the network of the IP camera in the IP camera in the network of the network of th** 

- Aktuelle IP-Kameras im lokalen Netzwerk
- Suche nach IP-Kameras im Netzwerk
- Zum Modifizieren der IP-Parameter der ausgewählten IP-Kamera

#### **Schritt 3 : Webseite zur weiteren Konfiguration aufrufen**

- Wählen die IP-Kamera, welche Sie konfigurieren möchten, mit einem Doppelklick aus.
- ◆ Sie werden per Web Browser automatisch mit der Kamera verbunden. Die IP-Kamera verlangt dann nach einem Login. Der standardmässige Benutzername und das Passwort lauten **admin**.

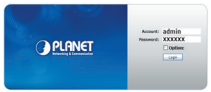

#### **Weitere Konfiguration**

Mehr Infos bezüglich Konfiguration finden Sie im Handbuch:

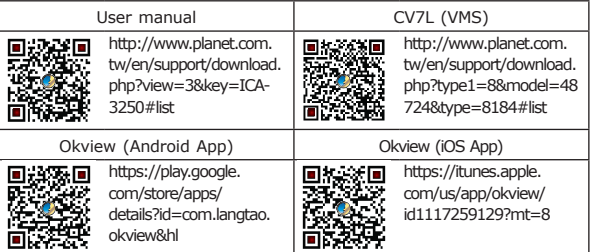

Falls Sie weitere Fragen haben, wenden Sie sich bitte an den Händler, bei dem Sie dieses Produkt erworben haben, oder unter folgender eMail-Adresse direkt an PLANET: support\_ica@planet.com.tw

#### ${\sf Portuguese}$

## **VERIFIQUE O CONTEÚDO DENTRO DA CAIXA DA EMBALAGEM**

A embalagem deve conter os itens mais ICA-3250. Se qualquer item estiver faltando ou danificado, entre em contato com o vendedor imediatamente.

Guia de Instalação Rápida Prensa Cabos Kit de parafusos

#### **Passo 1 : Passo Conectando Rede e Adaptador de Energia AC**

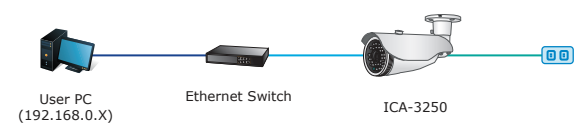

**Nota**

1. A ICA-3250 também atende IEEE 802.3af, lembre-se de ligar ou do adaptador AC ou da chave PoE.

2. Fonte AC naõ inclusa

#### **Passo 2 : Instale o aplicativo para encontrar a Câmera IP (opcional)**

- ◆ Favor baixar o utilitário do Link: http://www.planet.com. tw/en/support/download. php?key=IP+Finder+II#list
- ◆ Instalar o utilitário IP Finder II.
- Depois do utilitário da câmera ser iniciado, todas as câmeras encontradas em sua rede de área local serão exibidas.

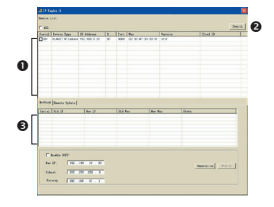

- Câmeras por IP atualmente existentes na rede local
- Procurar a Câmera por IP na rede
- Para modificar os parâmetros de IP da Câmera por IP selecionad

#### **Passo 3 : Abra a página da web para mais configurações**

- ◆ Selecionar a camera IP escolhida para configurar e click duas vezes sobre ela.
- Voce estará conectado a camera IP automaticamente via web browser. A câmera IP irá prontamente para o logoon do usuário e senha. Favor entrar admin para ambos padrão usuário e senha.

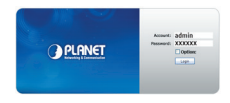

#### **Mais Configurações**

Para detalhes de configuraçaõ favor checar o manual do usuário:

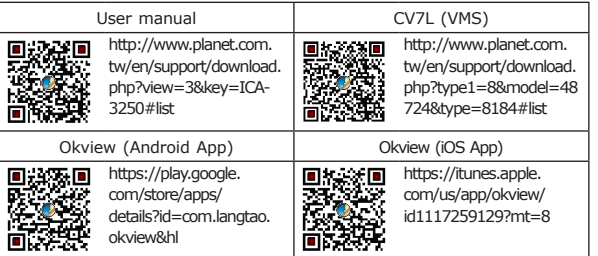

Caso você tenha outras dpuvidas, por favor, entre em contato com o revendedor onde você adquiriu este produto ou entre em contato diretamente com a PLANET no seguinte endereço de email: support\_ica@ planet.com.tw

# **VÉRIFIER LE CONTENU À L'INTÉRIEUR DE LA BOÎTE**

L'emballage doit contenir les éléments ainsi que l'ICA-3250. Si l'un des éléments manque ou est endommagé, veuillez contacter immédiatement le revendeur.

- Guide d'installation rapide Cable Gland Paquet de Visser
- 

#### **Étape 1 : Connexion au réseau et à l'adaptateur secteur**

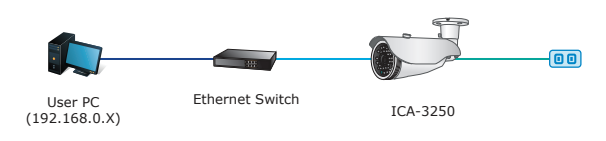

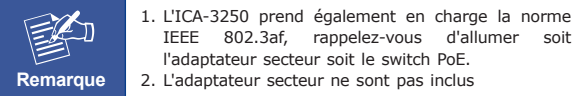

### **Étape 2 : Utility est installé et fonctionne pour localiser la caméra IP (en option)**

- S'il vous plaît télécharger l'utilitaire à partir du lien: http://www.planet. com.tw/en/support/download. php?key=IP+Finder+II#list
- Installation de l'utilitaire IP Finder II.
- Une fois l'utilitaire de la caméra lancé, toutes les caméras se trouvant s ur votre réseau local sont affichées.

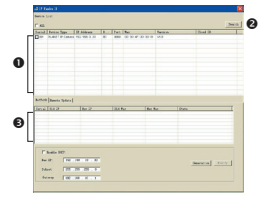

- **French Spanish** *Russian* **<b>C** and **Spanish Contract Constants O** Caméras IP existantes actuelles sur le réseau local Caméras IP existantes actuelles sur le réseau local
	- Rechercher la caméra IP sur le réseau
	- Pour modifier les paramètres IP de la caméra IP sélectionnée

#### **Étape 3 : Affichez la page web pour la configuration avancée**

- Sélectionnez la caméra IP que vous souhaitez configurer et doublecliquez dessus
- Vous serez connecté à la caméra IP via un navigateur web automatiquement. La caméra IP

demandera l'ouverture de session nom d'utilisateur et mot de passe. S'il vous plaît entrez **admin** pour le nom d'utilisateur par défaut et le mot de passe.

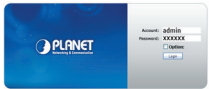

#### **Configuration avancée**

Pour la configuration détaillée, s'il vous plaît consulter le manuel de l'utilisateur.

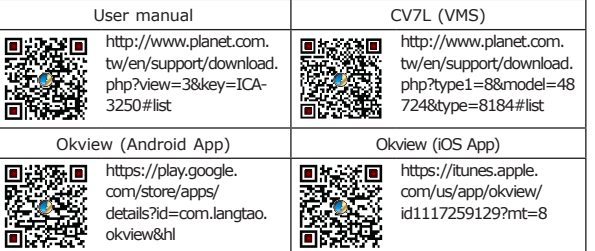

Si vous avez d'autres questions, veuillez contacter le revendeur où vous avez acheté ce produit ou contacter PLANET directement à l'adresse courriel suivante : support\_ica@planet.com.tw

#### **VERIFIQUE EL CONTENIDO DENTRO DE LA CAJA DEL EMBALAJE**

El embalaje deberá incluir los siguientes elementos y la cámara ICA-3250. Si falta algún elemento o se encuentra dañado, póngase en contacto inmediatamente con el vendedor.

Guida all'installazione rapida Pasacables Confezione di viti per fissaggio

#### **Paso 1 : conexión de la red y adaptador de alimentación de CA**

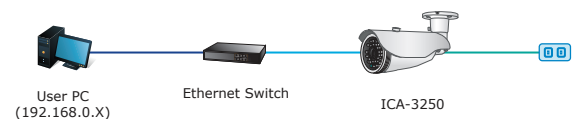

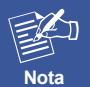

1. La ICA-3250 también soporta PoE IEEE 802.3af, por lo tanto, puede realizar la alimentación a través del adaptador de CA o switch PoE.

2. La fuente de poder AC no se incluye

#### **Paso 2 : Instalar aplicación para buscar la cámara IP (opcional)**

- ◆ Por favor descarque la aplicación desde este link: http://www.planet. com.tw/en/support/download. php?key=IP+Finder+II#list
- Instale la aplicación IP Finder II.
- Después de que se ejecute la utilidad de la cámara, se mostrarán todas las cámaras encontradas en la red de área local.

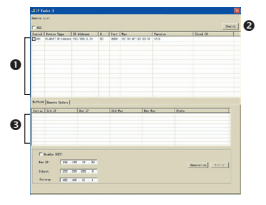

- **G** Camaras IP existentes en la red loca **Spanish Political Existencial Existence** en la red loca **O** Cámaras IP existentes en la red local
	- Búsqueda de cámaras IP en la red
	- Modificación de los parámetros de dirección IP de la cámara IP seleccionada

#### **Paso 3 : ingreso en la página Web para ajustes adicionales**

- Seleccione la cámara IP que desee configurar y haga doble click sobre ella.
- Usted se conectará al navegador de la cámara IP por el navegador automáticamente. La cámara IP le pedirá el nombre de usuario y la contraseña de inicio de sesión. Por favor, introduzca **A PLANET admin** como nombre de usuario y contraseña por defecto.

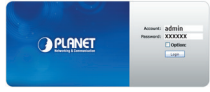

### **Configuración adicional**

Para configuraciones avanzadas, por favor leer el manual:

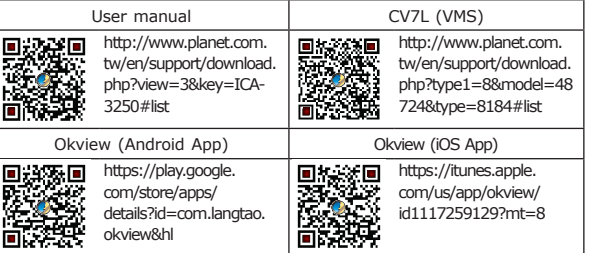

Si posee alguna otra duda, póngase en contacto con el vendedor en donde adquirió el producto o póngase en contacto directamente con PLANET a través de la siguiente dirección de correo electrónico: support\_ ica@planet.com.tw

### **SPRAWDŹ ZAWARTOŚĆ OPAKOWANIA**

Opakowanie powinno zawierać wymienione pozycje plus ICA-3250. Jeśli brakuje któregoś z elementów natychmiast skontaktuj się ze sprzedawcą.

● Przewodnik szybkiej instalacj ● Hermetyczny przepust kablowy ● Zestaw śrubek

#### **Krok 1 : Podłączanie sieci i zasilacza**

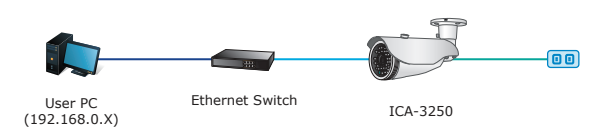

- **Uwaga**
- 1. Zasilanie PoE 802.3af; pamiętać o podłączeniu zasilania z zasilacza lub przełącznika zasilania przez sieć (PoE).
- 2. Brak zasilacza sieciowego w komplecie

#### **Krok 2 : (Opcjonalny) Instalacja i uruchomienie narzędzia do lokalizacji adresu IP kamery**

- ◆ Pobierz narzędzie z linku: http://www. planet.com.tw/en/support/download. php?key=IP+Finder+II#list
- Zainstaluj narzędzie IP Finder II.
- Po uruchomieniu narzędzia kamery wyświetlone zostaną wszystkie kamery znalezione w sieci lokalnej.

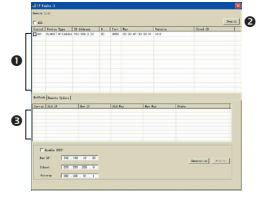

- **O** Aktualnie istniejące kamery IP w sieci lokalnej Aktualnie istniejące kamery IP w sieci lokalnej
	- **@** Służy do wyszukiwania kamer IP w sieci
	- $\odot$  Służy do modyfikacji parametrów IP wybranej kamery IP

#### **Krok 3 : Uruchomienie przeglądarki sieciowej w celu dalszej konfiguracji**

- Wybierz kamerę do skonfigurowania i kliknij na niej dwukrotnie
- Połączenie web z kamerą zostanie nawiązane automatycznie. W oknie logowania należy podać login i hasło. Użyj danych domyślnych - **admin**/**admin**

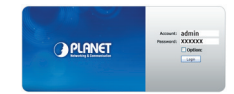

#### **Dalsza konfiguracja**

Szczegółowe dane konfiguracji znajdziesz w instrukcji (manual):

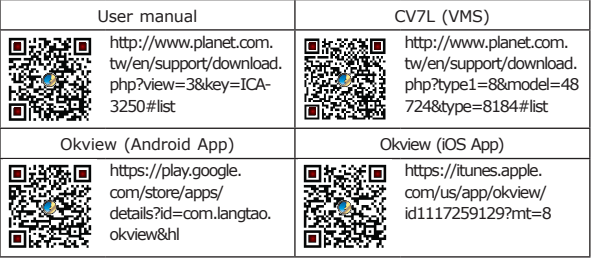

Jeżeli masz dodatkowe pytania skontaktuj się ze sprzedawcą u którego dokonałeś zakupu produktu lub możesz skontaktować się bezpośrednio z firma PLANET na nastepujący adres email: support\_ica@planet.com.tw

#### **ПРОВЕРЬТЕ СОДЕРЖИМОЕ УПАКОВКИ**

В упаковке должны содержаться компоненты и ICA-3250. В случае отсутствия или повреждения любого из компонентов немедленно обратитесь к продавцу.

Краткое руководство по установке Изолирующая насадка винты в комплекте

#### **Шаг 1 : Подключение с и сетевого адаптера**

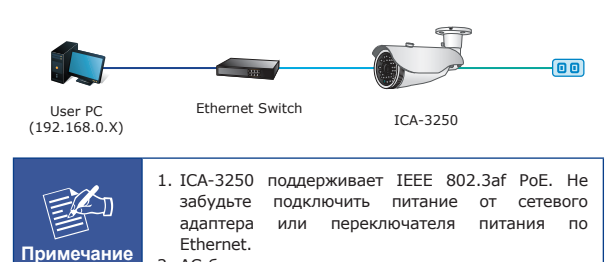

2. AC блок питания в комплект не входит

#### **Шаг 2 : Установка утилиты для обнаружения видеокамеры**

- Пожалуйста скачайте утилиту перейдя по ссылке: http://www.planet.com. tw/en/support/download. php?key=IP+Finder+II#list
- Установите утилиту IP Finder ll.
- После загрузки утилиты для камеры отображаются все камеры, найденные в вашей локальной сети.

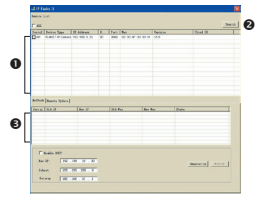

- Существующие в настоящее время IP камеры в локальной сети
- Поиск IP камеры в локальной сети
- **В** Лля изменения IP параметров выбранных IP камер

#### **Шаг 3 : Загрузка веб-страницы для последующей конфигурации**

- Выберете камеру которую необходимо настроить и дважды кликните по ней.
- Вы будете автоматически перемещены в интерфейс IP камеры в браузере. Камера запросит логин и пароль. Стандартные логин / пароль - **admin** / **admin**

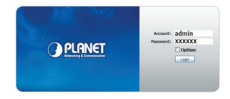

#### **Дополнительная конфигурация**

Для более детальной настройки обратитесь к инструкции пользователя:

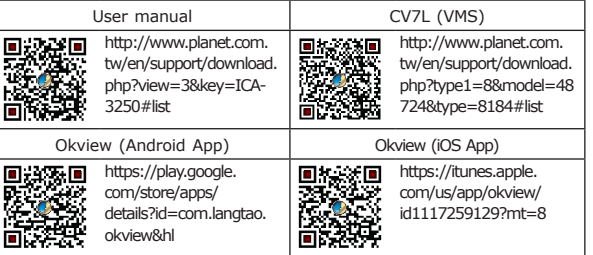

По любым вопросам обращайтесь к торговому представителю, у которого было приобретено данное устройство, либо непосредственно в компанию PLANET. Адрес электронной почты для связи: support\_ ica@planet.com.tw

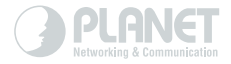

# www.PLANET.com.tw

#### **PLANET Technology Corp.**

11F., No. 96, Minquan Rd., Xindian Dist., New Taipei City 231, Taiwan

2341-AB8130-001

图 CE 公